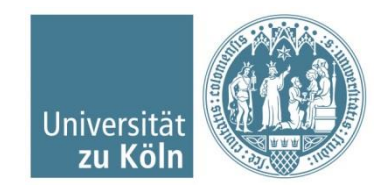

# **Dateiupload in ILIAS**

- [Dateien hochladen](#page-1-0)
- 2. [Kurs online stellen / verfügbar machen](#page-7-0)
- 3. [Frage => Antwort: Warum sehe ich als](#page-10-0) [Dozierender meine Veranstaltung in ILIAS](#page-10-0) [nicht?](#page-10-0)

[https://www.ilias.uni-koeln.de](https://www.ilias.uni-koeln.de/)

## <span id="page-1-0"></span>**Einbindung in ILIAS:**

## *Dateien hinzufügen / hochladen*

Voraussetzungen: Sie müssen für den Login in ILIAS Ihren Universitätsaccount nutzen. Sie müssen als Dozent/in für diese Veranstaltung in KLIPS eingetragen sein, nur so haben Sie in ILIAS Adminrechte für die Veranstaltung und können Dateien hochladen.

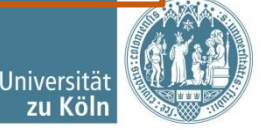

Gehen Sie in das Container-Objekt Ihrer Wahl (im Beispiel: Kursobjekt) und dort in den Reiter **Inhalt**.

*Exkurs:* Weitere Container-Objekte sind: Ordner, Sitzung, Gruppe und Objekteblock.

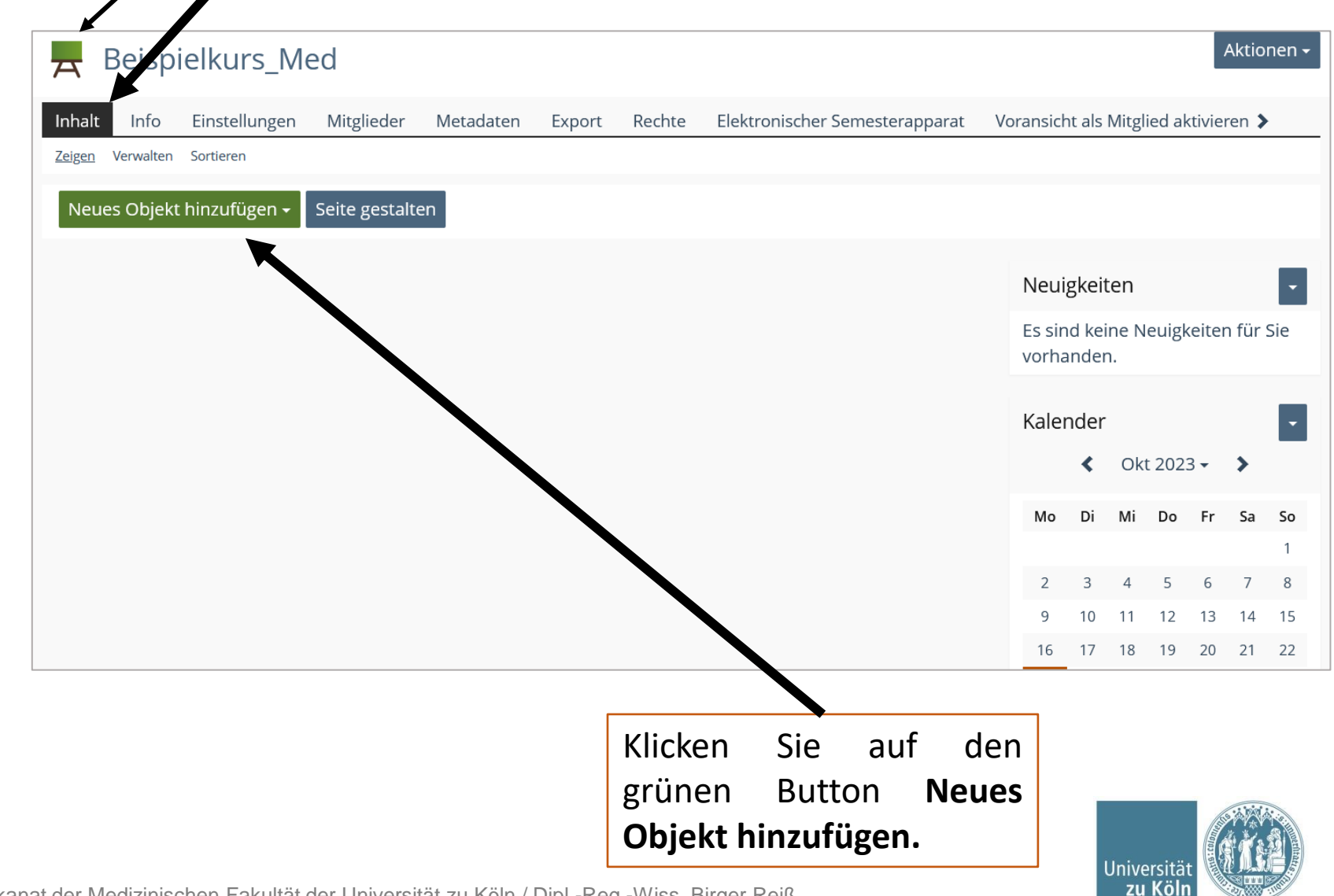

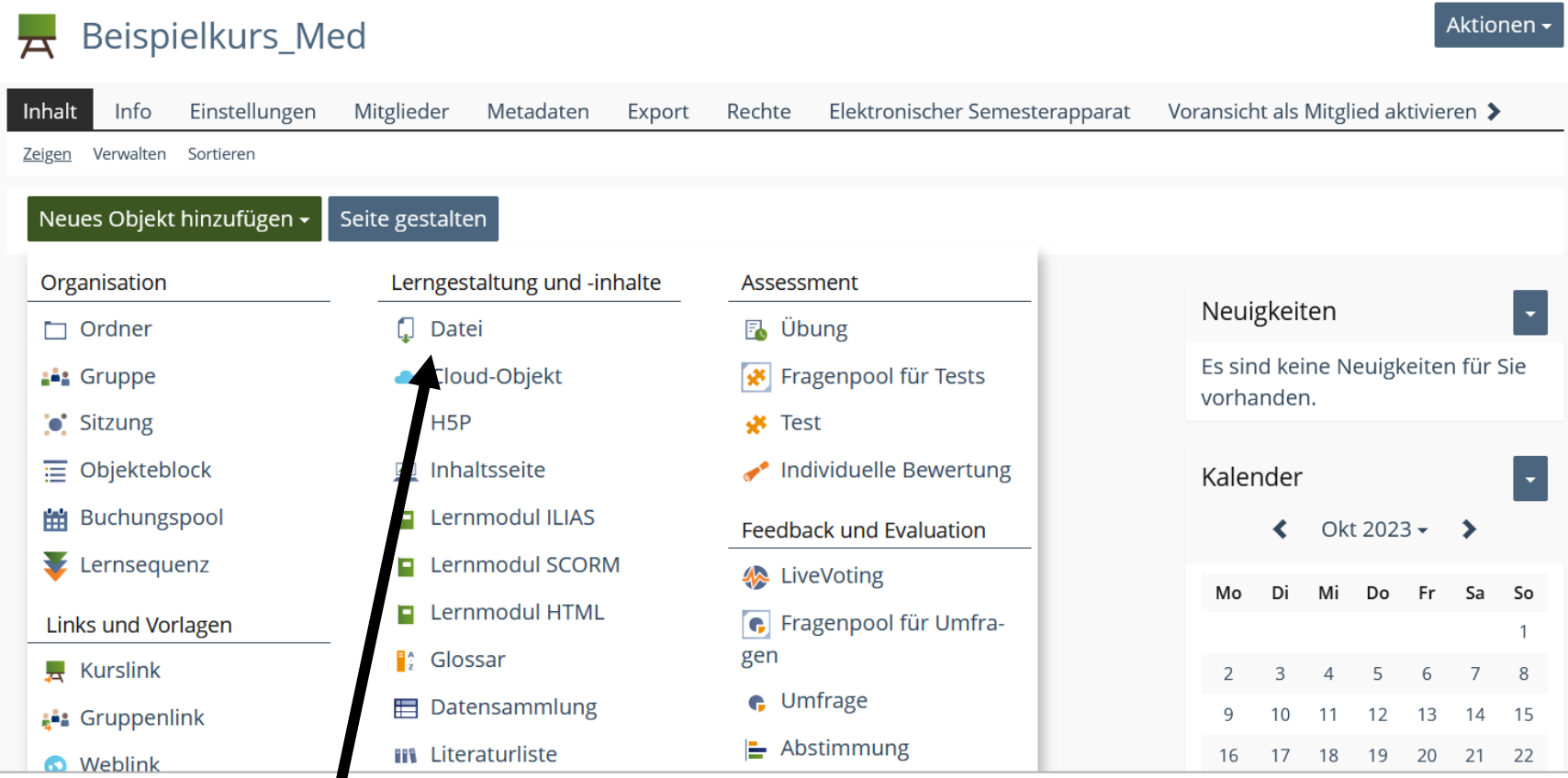

Wählen Sie nun in der Spalte Lerngestaltung und -inhalte **Datei.**

#### Reispielkurs\_Med

#### ▼ Option 1: Dateien hochladen

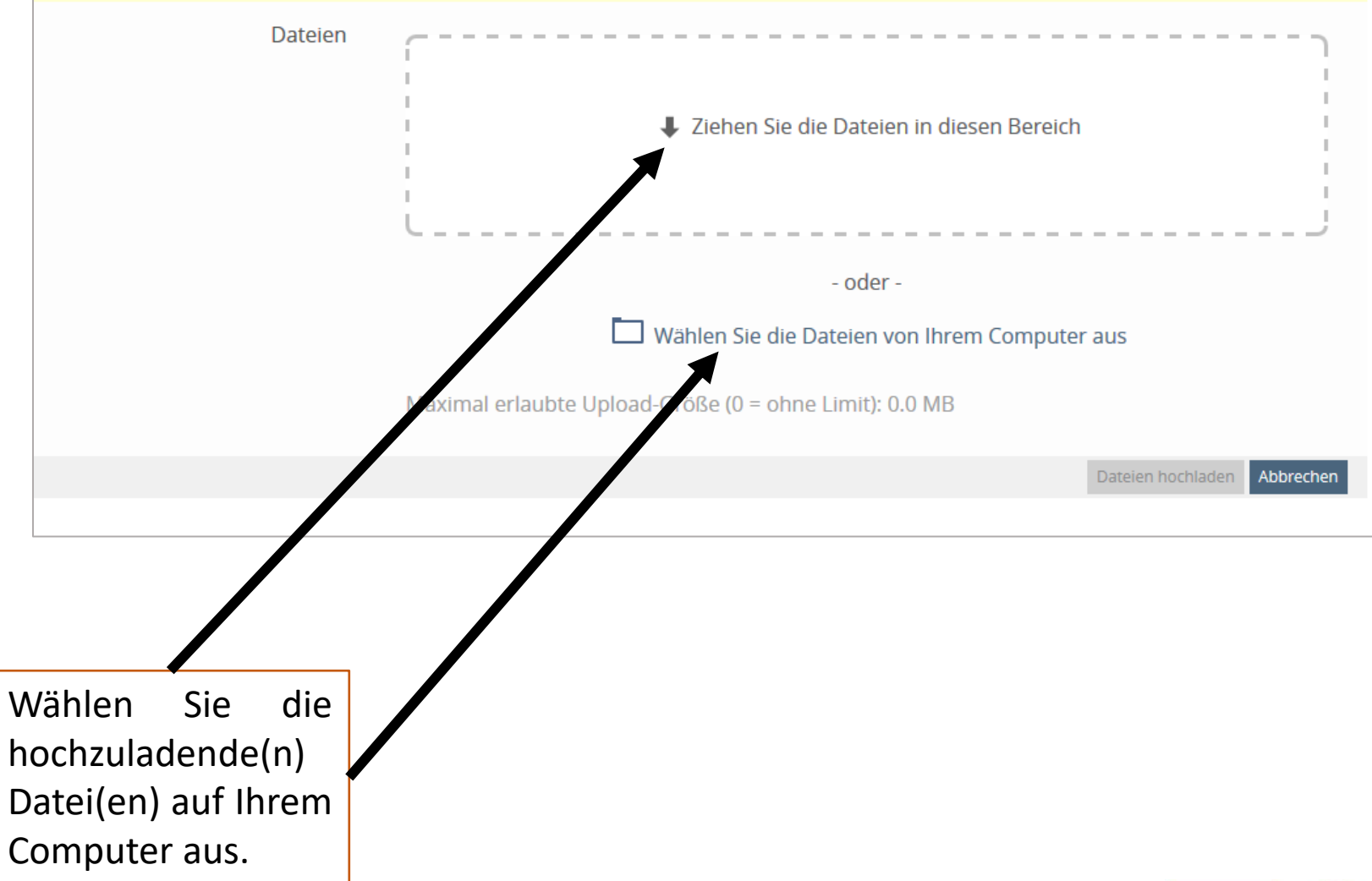

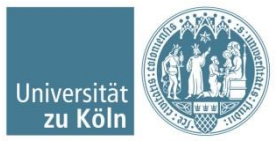

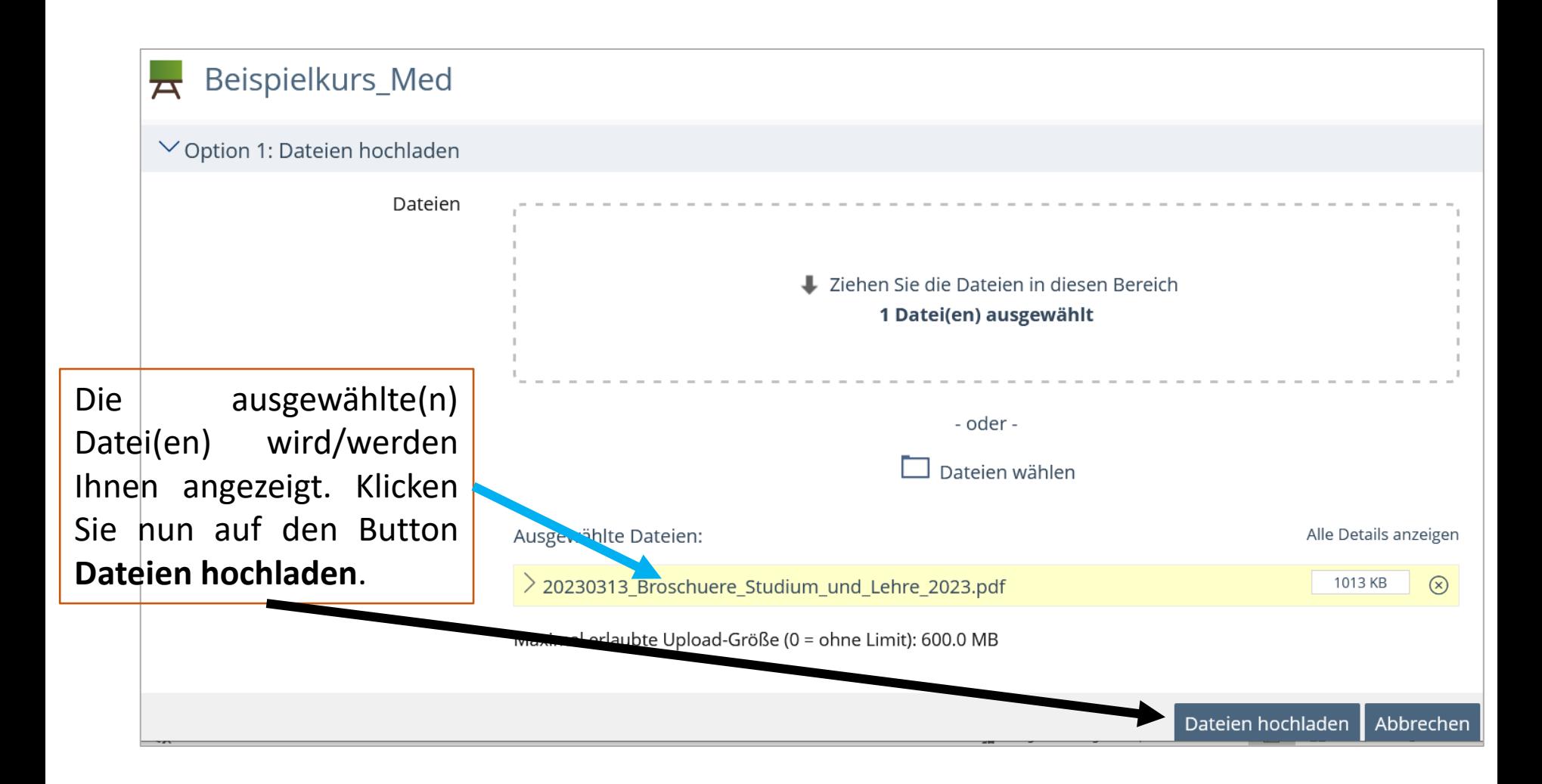

Nachdem die Datei hochgeladen wurde springt ILIAS automatisch wieder in den Reiter Inhalt! (Siehe nächste Seite)

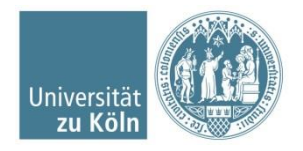

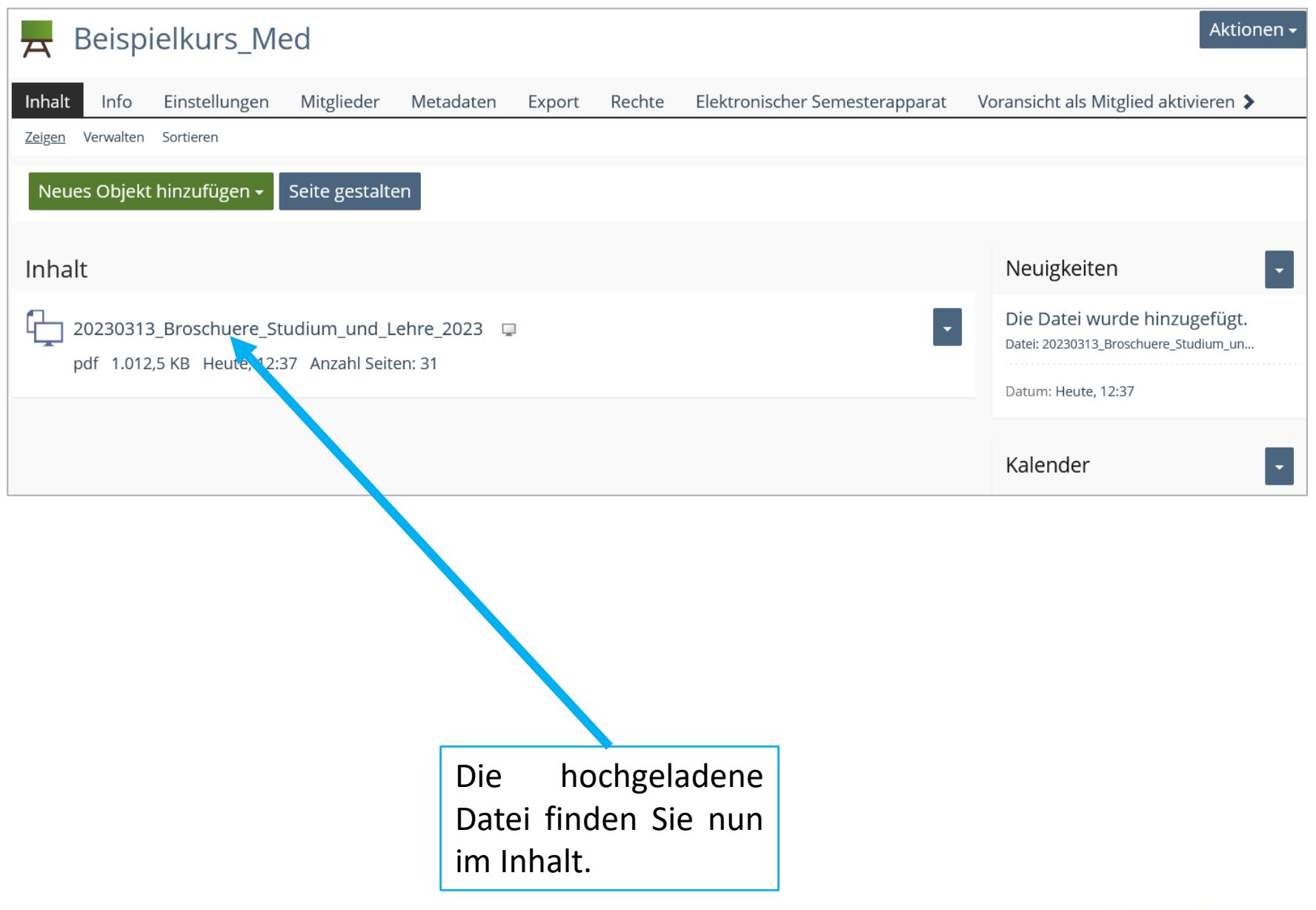

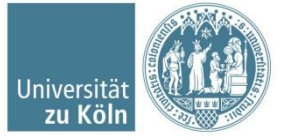

## <span id="page-7-0"></span>**Einbindung in ILIAS:**

## *Kurs Online stellen / Verfügbar machen*

Voraussetzungen: Sie müssen für den Login in ILIAS Ihren Universitätsaccount nutzen. Sie müssen als Dozent/in für diese Veranstaltung in KLIPS eingetragen sein, nur so haben Sie in ILIAS Adminrechte für die Veranstaltung und können die Veranstaltung online setzen.

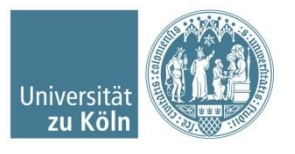

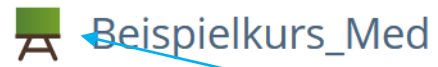

Status: Dieser Inhalt ist offline bzw. nicht verfügbar.

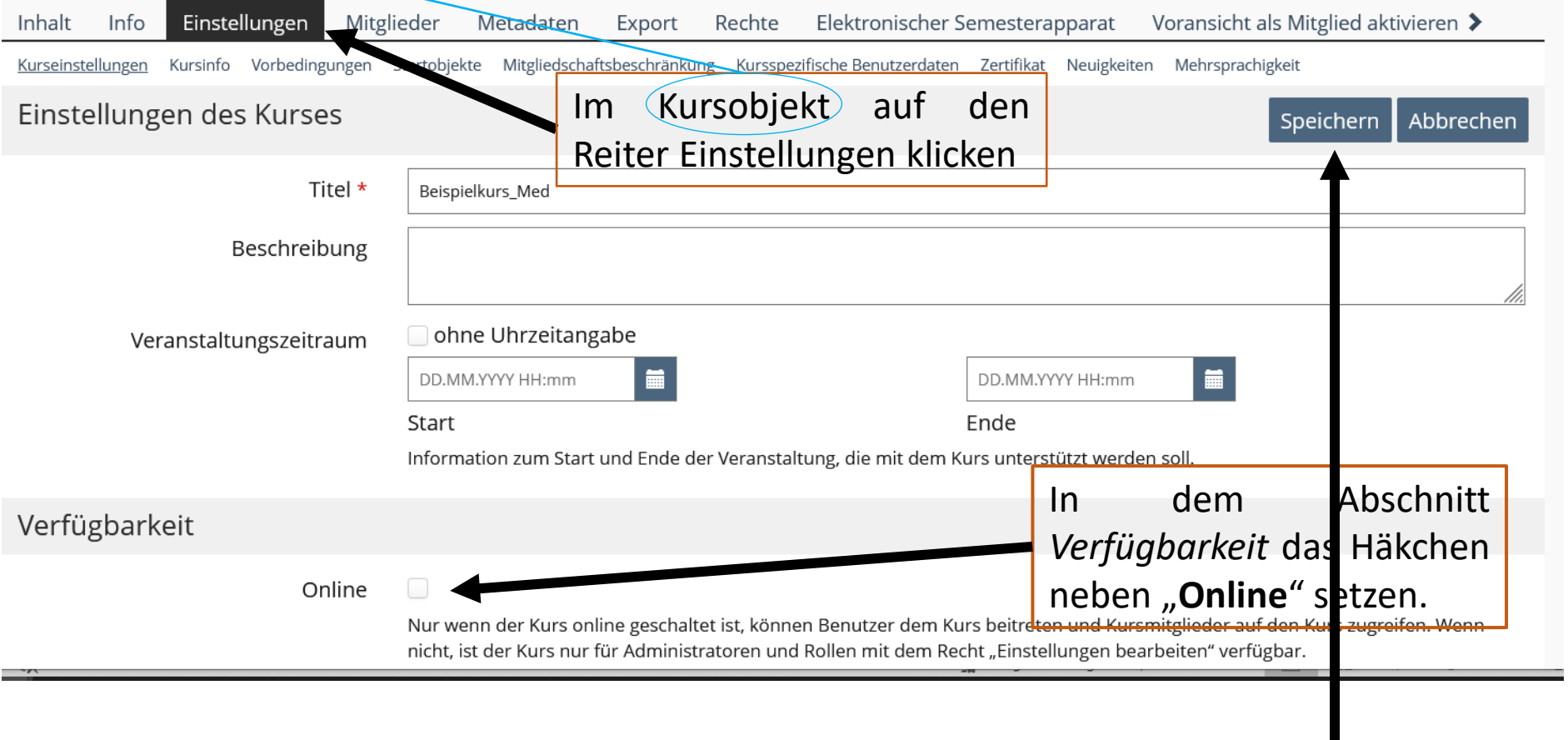

#### **WICHTIG! Abschließend speichern!**

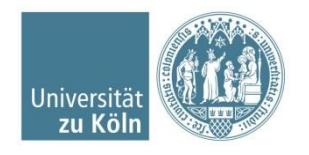

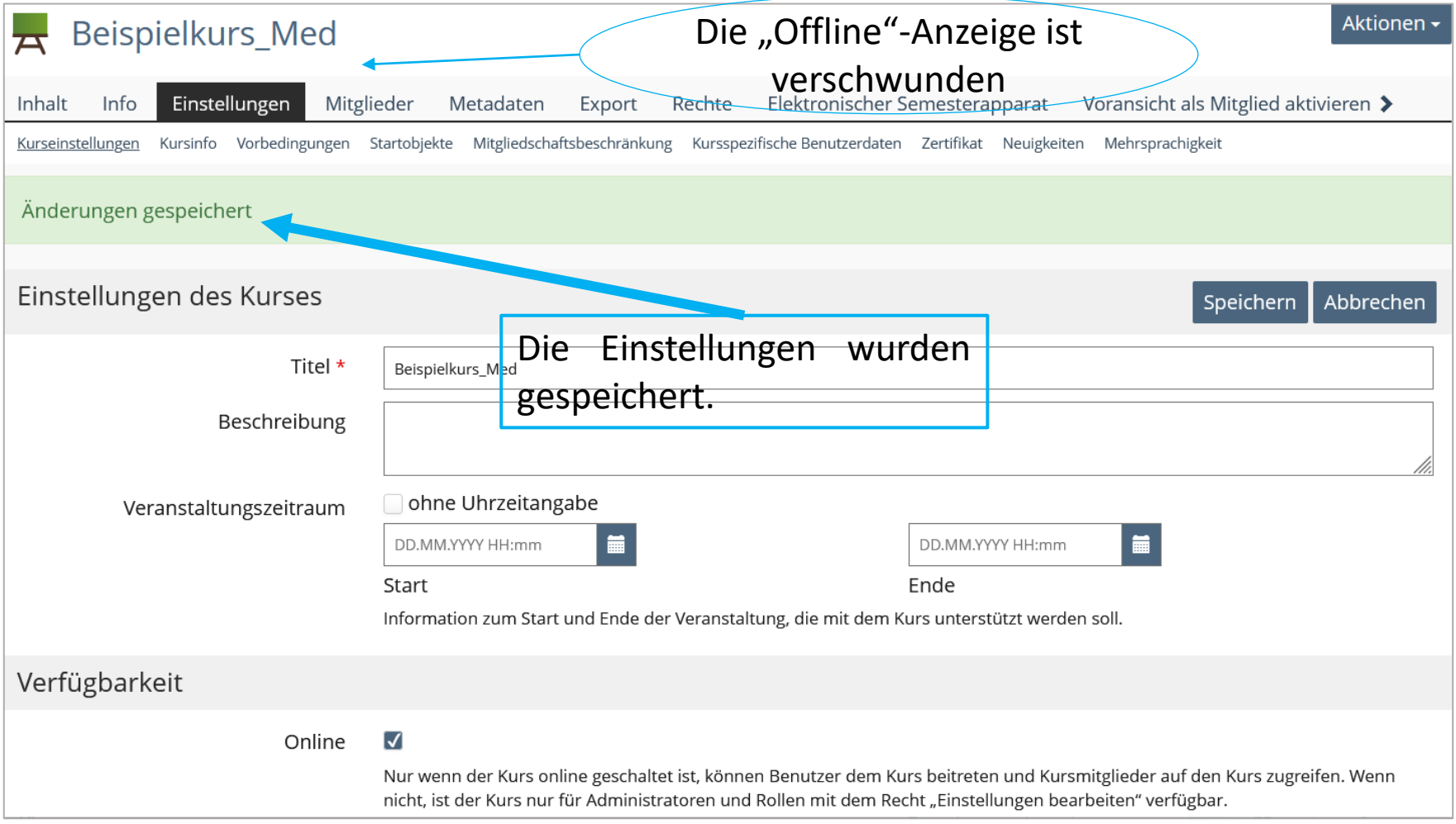

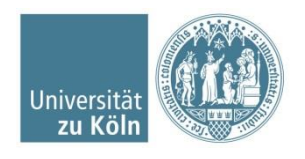

## **Frage => Antwort:**

### <span id="page-10-0"></span>**Warum sehe ich als Dozierender meine Veranstaltung in ILIAS nicht?**

Nach dem Login zeigt Ihnen ILIAS Ihr *Dashboard* (=Favoriten) an. Veranstaltungen des neuen Semesters werden vom System allerdings **nicht** automatisch auf des Dashboard gelegt und Ihnen somit dort zunächst nicht angezeigt.

Damit Ihnen die gewünschte Veranstaltung direkt auf dem Dashboard angezeigt wird, müssen Sie die Veranstaltung einmalig Ihren Favoriten hinzufügen (siehe nächste Seiten).

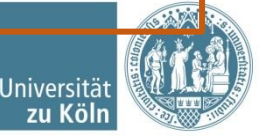

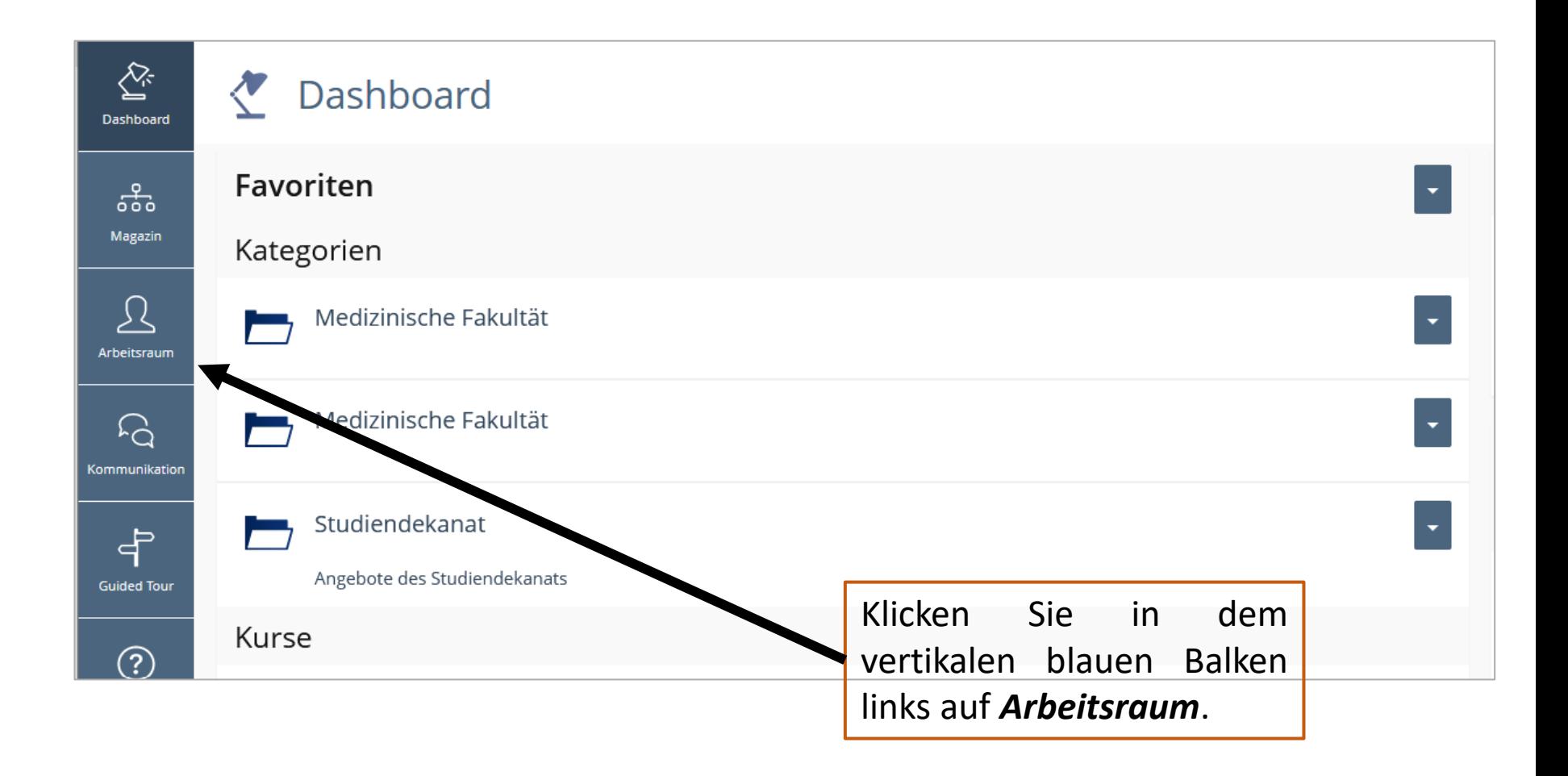

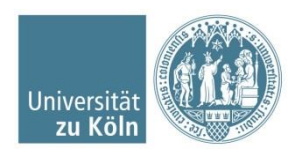

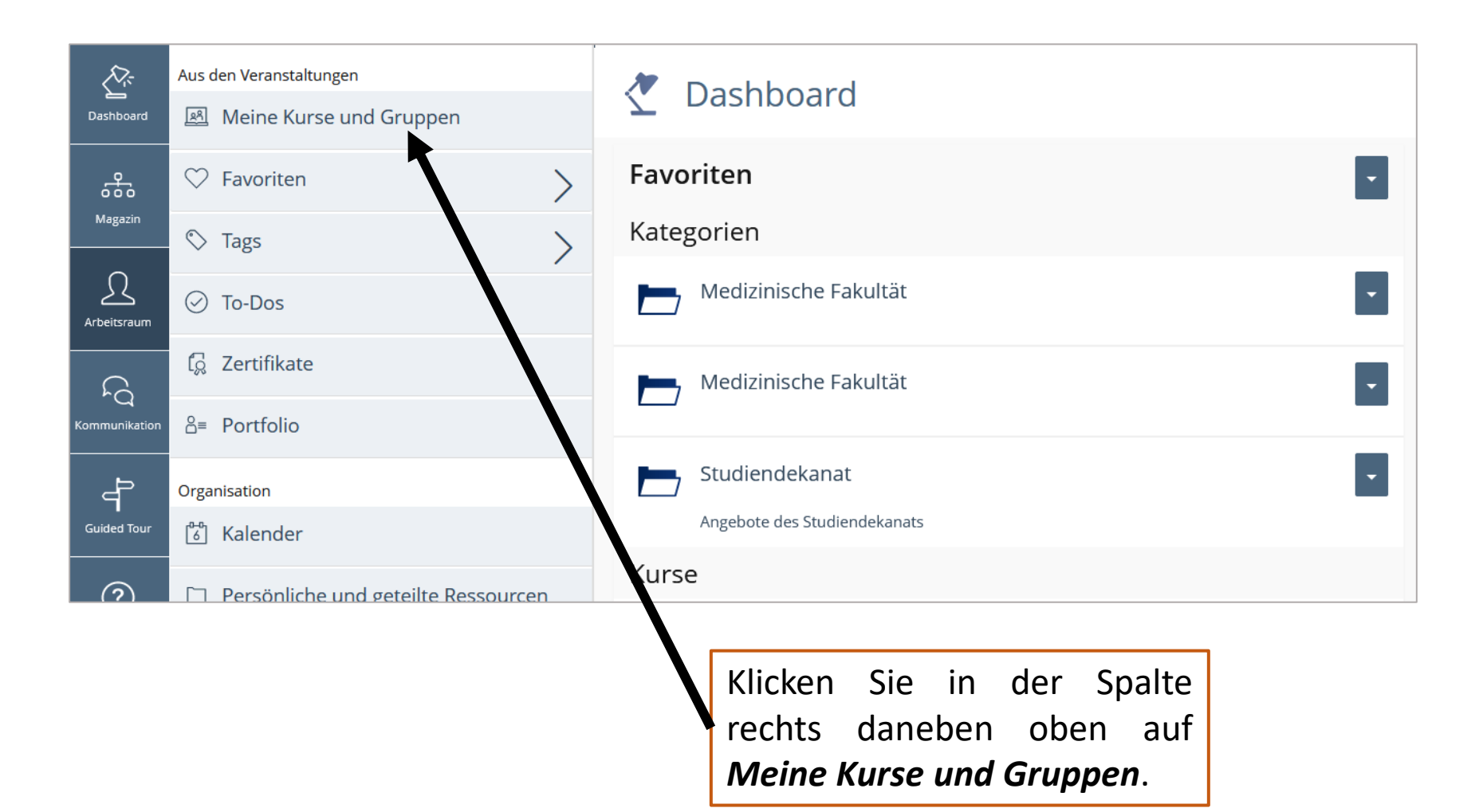

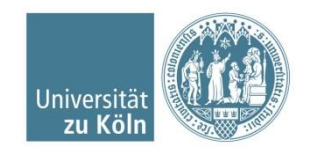

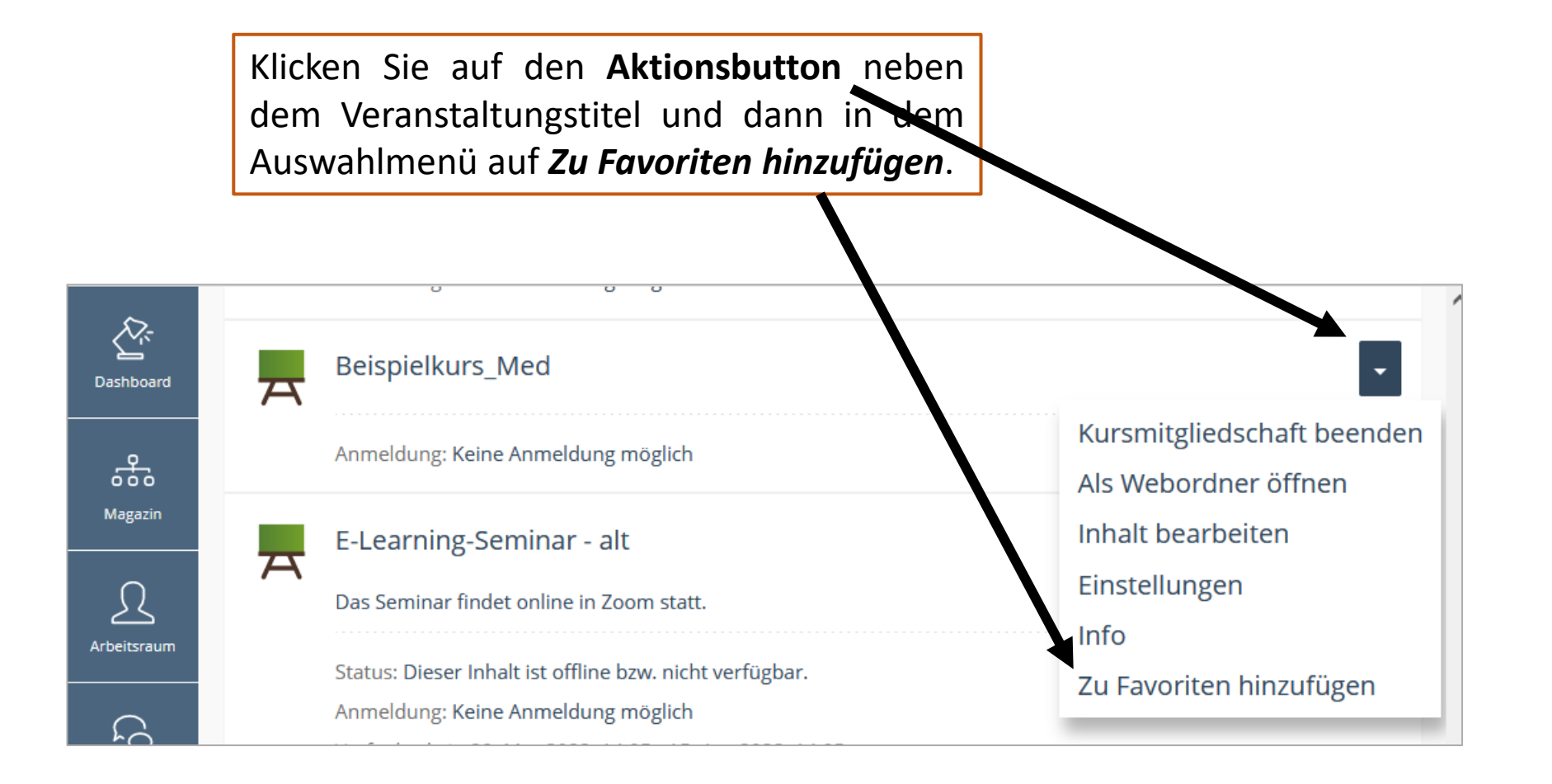

Die Veranstaltung ist nun Ihren Favoriten (= Dashboard) hinzugefügt und wird Ihnen zukünftig auf Ihrem Startbildschirm nach dem Login angezeigt.

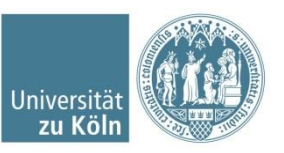